# **УВАЖАЕМЫЕ ЖИТЕЛИ КВ-Л СТРИЖИ, 4, 6, 8!**

# **Данная инструкция предназначена для получения доступа к онлайн просмотру камер, которые установлены в Вашем доме и на придомовой территории.**

1. Вам необходимо установить на свой телефон приложение: **EasyViewer PRO**(для устройств на базе android), либо **Easyviewer PLUS**(для устройств на базе IOS)

2. Приложение запросит у Вас страну. Необходимо выбрать «Россия».

### **ДОБАВЛЕНИЕ КАМЕР:**

1. Нажимаете на кнопку в правом верхнем углу «+» (Рисунок 1)

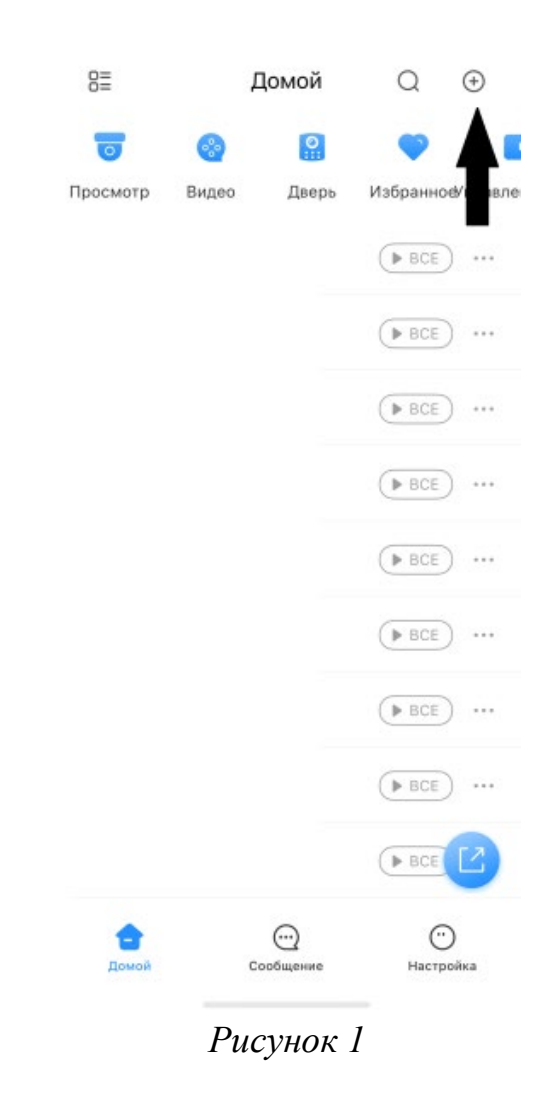

2. Выбрать «Скан.SN» (Рисунок 2)

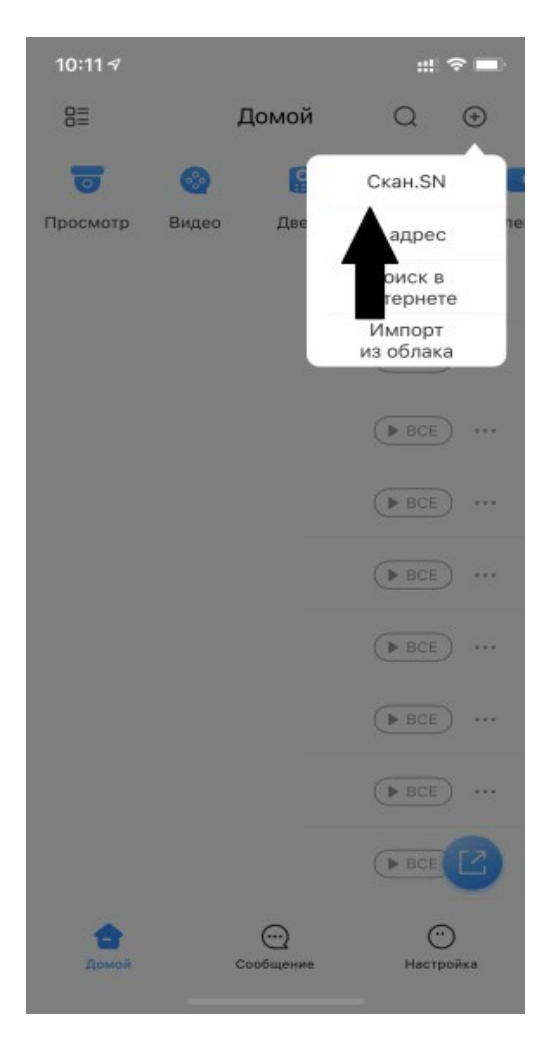

*Рисунок 2*

**Добавить устройства можно удобным для Вас способом: 1. Через QR-код**

**2. Через ввод номера устройства вручную.**

**1. Добавление устройства через QR-код**

1.1 У Вас появится функция «сканировать QR-код или загрузить из галереи»

1.1.2 Если у Вас есть QR-код в загруженных файлах, то в правом верхнем углу необходимо нажать кнопку с изображением картинки (Рисунок 3)

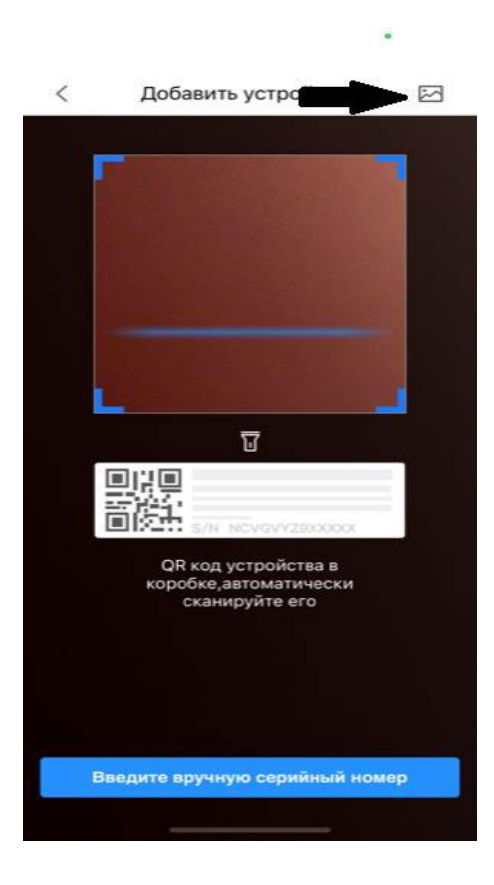

*Рисунок 3* 1.1.3 Если сканируете из данной инструкции, то просто поднесите камеру телефона к изображению QR-код.

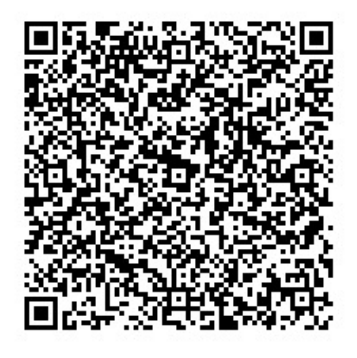

Данный QR-код добавит видеокамеры на улице (Рисунок 4)

*Рисунок 4*

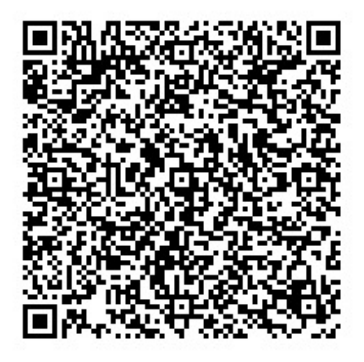

Данный QR-код добавит видеокамеры в подъездах (Рисунок 5)

*Рисунок 5*

qwerty12345  $\otimes$   $\otimes$  $OK$ • Пароли a  $\left( \nabla \right)$ ↷  $m$ 123 space return  $\bullet$  $\overline{\mathbb{Q}}$ ⊕

Настройка пароля

 $\,<\,$ 

*Рисунок 6*

2. Нажимаете «ОК»

Вас должна появиться надпись «Imported successfully»(Рисунок 7)

1.2 Водите данные с Рисунка 6:

Для камер на улице: **qwerty 12345** Для камер в подъезде: **qwerty 12345**

#### $R =$ Домой  $\bigoplus$  $\Omega$  $\boxed{\mathbf{Q}}$  $\overline{\phantom{a}}$ Просмотр Избранное правле Видео Дверь  $(BBCE)$  ...  $\triangleright$  BCE  $...$  $BCE$  $\cdots$  $BCE$  $\cdots$ Imported successfully.  $(BBCE)$  ...  $(BBCE)$  ...  $(BBCE)$  ...  $(BBCE)$  ...  $\sqrt{P}$  BCE  $\odot$  $\odot$ 合 Сообщение Ломой Настройка

*Рисунок 7*

**Теперь у Вас отражаются все камеры, которые относятся к данному разделу Вашего дома.**

# Для этого Вам необходимо: 2.1 Нажать кнопку нажмите «Введите вручную серийный

**2. Через ввод номера устройства вручную.**

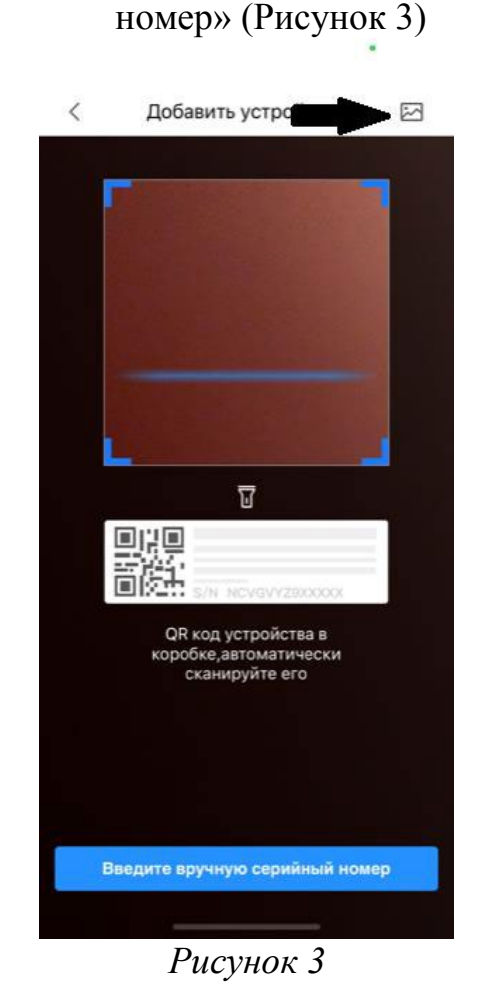

Данные для ввода: Доступ к камерам подъезда - **5H07778PAZFB610** Доступ к камерам на улице **- 6J004EEPAZB0634**

2.2 Выбираете тип устройства **- «**DVR/XVR (Рисунок 8)

Добавить устройство  $\langle$  $\bullet$  $\mathbb{R}$  $\frac{\partial}{\partial \mathbf{w}} = \frac{\partial}{\partial \mathbf{w}}$ **NVR** DVR/XVR Беспроводна Проводная камера я камера  $\qquad \qquad \circledast$  $\begin{array}{c} \bullet \\ \circ \\ \circ \end{array}$  $\langle \sigma \rangle$  $\frac{\partial \mathbf{w}}{\partial \mathbf{w}} = \frac{\partial \mathbf{w}}{\partial \mathbf{w}}$  $\circ$ **IVSS VTO** Chime Дверной ЗВОНОК Ō  $\circ$ Управление Станция Хост сигн-ии доступом сигнализац...

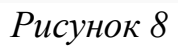

2.3 Вводите данные как на рисунке 9

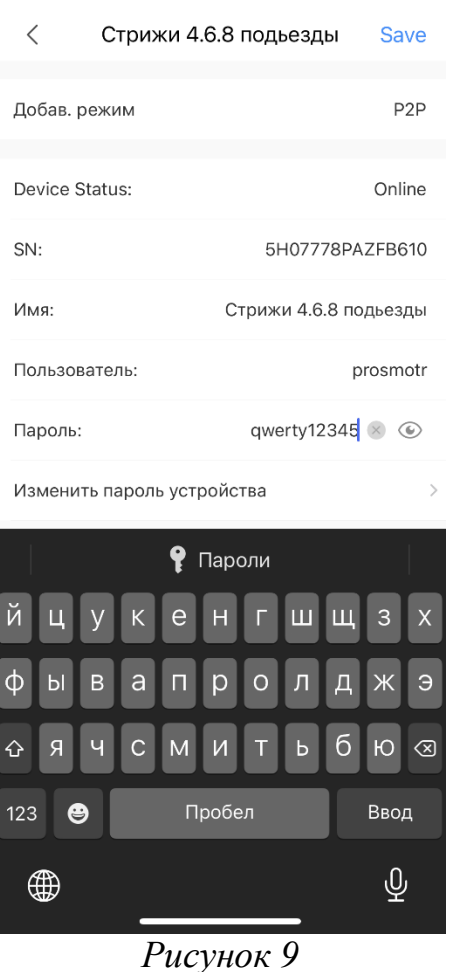

**Для камер в подъездах:**  Имя: **Стрижи 4.6.8 подъезды** Пользователь: **prosmotr** Пароль: **qwerty 12354 Для камер на улице:**  Имя: **Стрижи 4.6.8 улицы** Пользователь: **prosmotr** Пароль: **qwerty 12354**

**Теперь у Вас отражаются все камеры, которые относятся к данному разделу Вашего дома.**